EVALUACIÓN – PRUEBA DE HABILIDADES PRÁCTICAS CCNA

JENNIFER POSADA PINEDO

UNIVERSIDAD NACIONAL ABIERTA Y A DISTANCIA ESCUELA DE CIENCIAS BÁSICAS, TECNOLOGÍAS E INGENIERÍAS INGENIERÍA DE SISTEMAS BOGOTÁ 2020

EVALUACIÓN – PRUEBA DE HABILIDADES PRÁCTICAS CCNA

JENNIFER POSADA PINEDO

Trabajo de Grado de Diseño e Implementación de Soluciones Integradas LAN/WAN para optar por el Título Profesional de Ingeniería de Sistemas

Juan Carlos Vesga

UNIVERSIDAD NACIONAL ABIERTA Y A DISTANCIA ESCUELA DE CIENCIAS BÁSICAS, TECNOLOGÍAS E INGENIERÍAS INGENIERÍA DE SISTEMAS

2020

## **CONTENIDO**

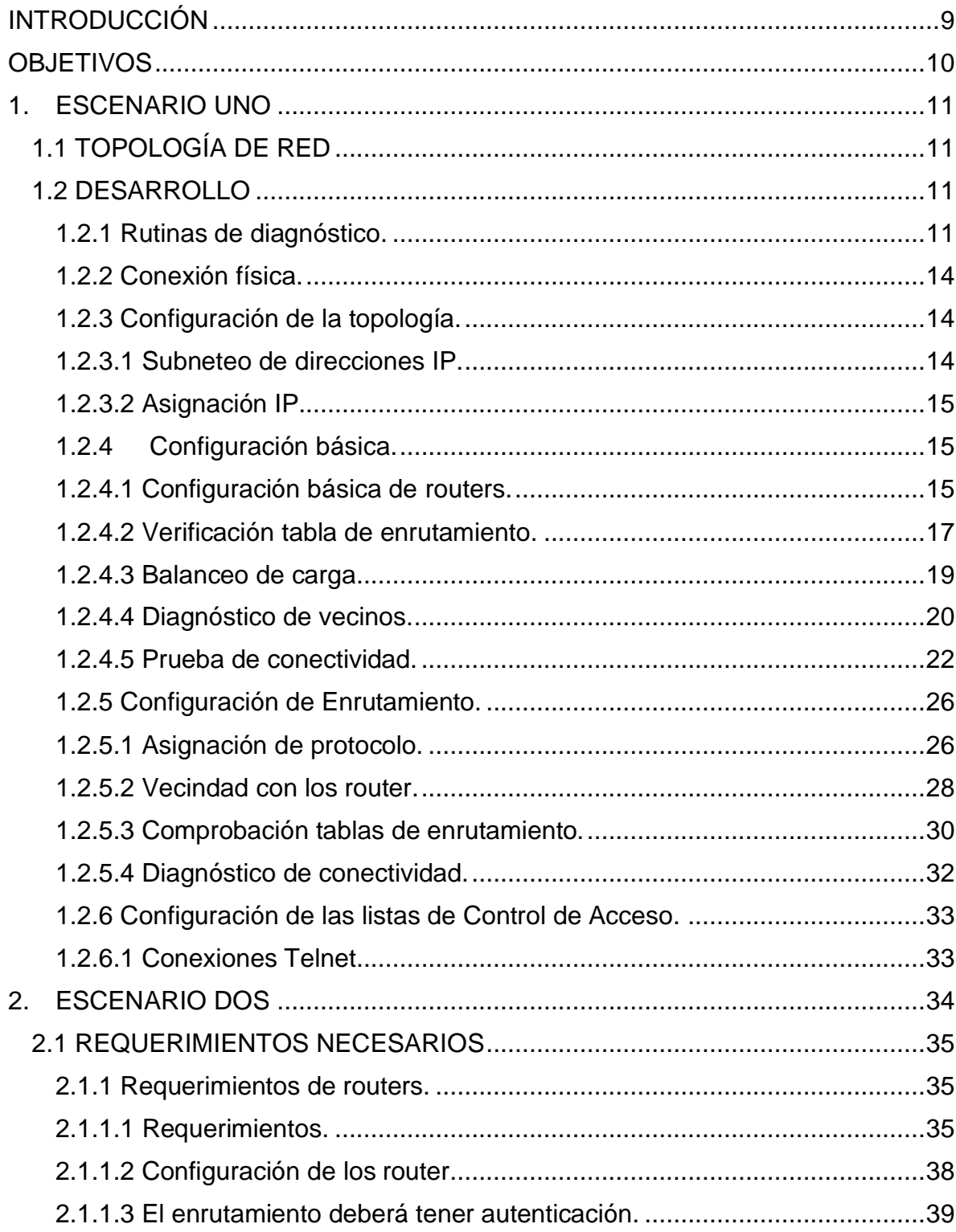

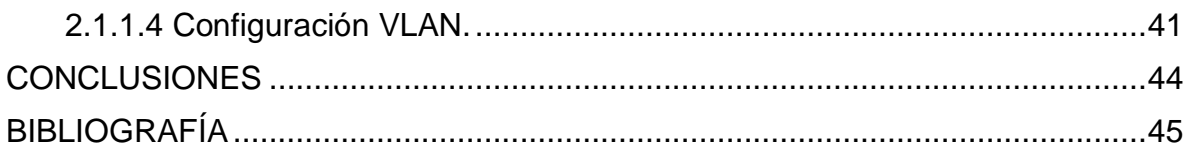

## CONTENIDO TABLAS

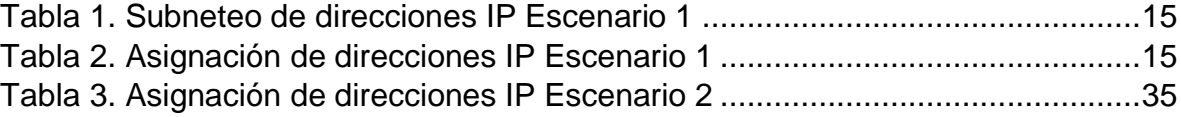

## CONTENIDO ILUSTRACIONES

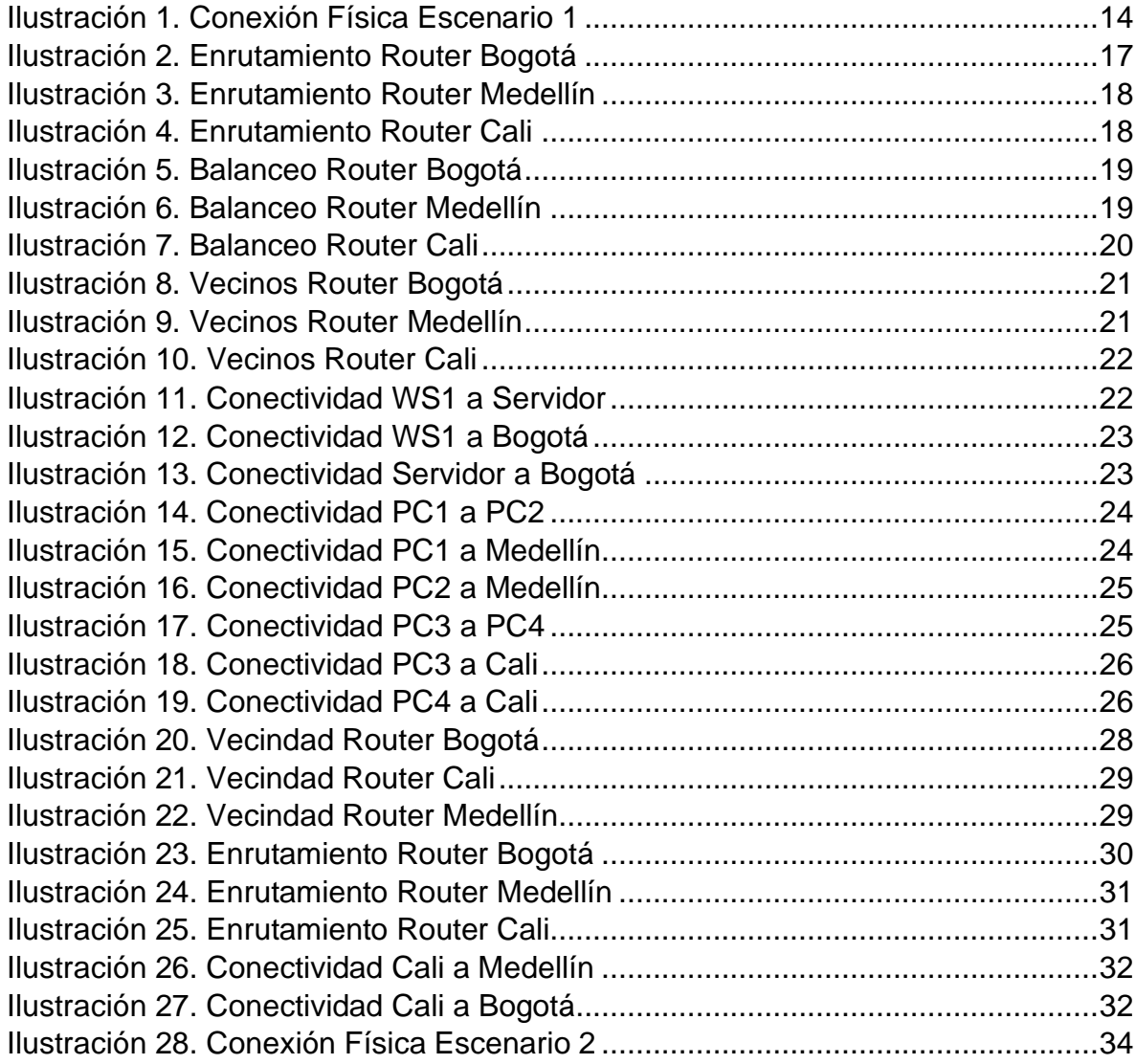

#### RESUMEN

Las redes informáticas, hoy en día, se consideran uno de los elementos más importantes de las comunicaciones, teniendo en cuenta que el mundo se está digitalizando cada vez más, por lo que es importante contar con unas excelentes coberturas y estar a la vanguardia en toda clase de tecnología.

No es secreto para nadie que cada vez más operaciones se están realizando de manera virtual, ya sea pagos, compras, solicitudes, recepciones, entre muchas otras, lo que generan que los medios virtuales estén en cada vez más auge y las empresas tengan que prestar sus servicios, de manera que sus clientes se encuentren satisfechos con el mismo.

Por todo lo anterior, las conexiones se volvieron cada vez más importantes, y no solo las conexiones, sino la seguridad de éstas, ya que con el crecimiento virtual también han aumentado personas inescrupulosas que obtienen toda la información privada de las personas de manera ilegal.

Debido a este exponencial crecimiento, así mismo, muchas personas y grandes empresas se han interesado en esta materia, mejorando así los servicios que prestan entre empresas y a sus clientes, brindándoles protección y garantía.

Por lo tanto, en este trabajo se logra dimensionar cómo funcionan las redes en la vida real, presentando ejemplos prácticos que generan el conocimiento necesario para dar los primeros pasos hacia un mundo de conexiones infinitas, entendiendo como funcionan y dimensionando los requerimientos necesarios para las mismas.

### ABSTRACT

Computer networks, today, are considere done of the most important elements of communications, taking into account that the world is becoming increasingly digital, so it is important to have excellent coverage and be at the vanguard of all kind of technology.

It is not a secret that more and more operations are being performed virtually, whether payments, purchases, requests, receptions, among many others, which generate that virtual media are increasingly booming and companies have to provide their services, so their customers are satisfied with it.

Because of all this, connections became more and more important, and not only the connections, but also their security, since with the virtual growth, there are also been an increase in unscrupulous people who obtain all private information from people illegally.

Due to this exponential growth, many people and big companies have also become interested in this matter, thus improving the services they provide between companies and to their clients, offering them protection and guarantee.

Therefore, in this work is posible to dimensión how networks work in real life, presenting practical examples that generate the necessary knowledge to take the first steps towards a world of infinite connections, understanding how they work and dimensioning the necessary requirements for them.

## INTRODUCCIÓN

<span id="page-8-0"></span>La Universidad Nacional Abierta y a Distancia ha brindado las herramientas necesarias para desarrollar en los estudiantes el aprendizaje sobre las redes, mediante un curso de profundización llamado Cisco, con el cual se profundizó en gran medida el tema, desarrollándolo de manera práctica.

Con el desarrollo de la presente actividad, se pretende demostrar los conocimientos adquiridos a lo largo del semestre en el Diplomado de Profundización CISCO. Estas actividades desarrolladas, corresponden a los temas vistos tanto en el módulo uno como dos y la adecuada implementación de los mismos en la herramienta llamada Packet Tracer, que se usó a lo largo de todo el diplomado.

### **OBJETIVOS**

<span id="page-9-0"></span>Uno de los principales objetivos con el diplomado, es afianzar conocimientos previos y adquirir nuevos conocimientos, de una manera sólida, garantizando de esta manera, que los estudiantes, próximos profesionales del país, tengan unos excelentes conocimientos que puedan ayudar a las demás personas y ser de gran valor para las empresas.

Conocer a grandes rasgos como funciona el mundo de la tecnología y las redes, que hoy en día generan muchos beneficios al país, ya que entre más avanzado se encuentre tecnológicamente y las personas se encuentren más preparadas, así mismo beneficiará económicamente al país, pues muchas empresas internacionales, podrían traer sus filiales, lo que generaría mayor empleo y crecimiento.

## 1. ESCENARIO UNO

<span id="page-10-0"></span>Una empresa posee sucursales distribuidas en las ciudades de Bogotá, Medellín y Cali en donde el estudiante será el administrador de la red, el cual deberá configurar e interconectar entre sí cada uno de los dispositivos que forman parte del escenario, acorde con los lineamientos establecidos para el direccionamiento IP, protocolos de enrutamiento y demás aspectos que forman parte de la topología de la red.

## <span id="page-10-1"></span>1.1 TOPOLOGÍA DE RED

Los requerimientos solicitados son los siguientes:

Parte 1: Para el direccionamiento IP debe definirse una dirección de acuerdo con el número de hosts requeridos.

Parte 2: Considerar la asignación de los parámetros básicos y la detección de vecinos directamente conectados.

Parte 3: La red y subred establecidas deberán tener una interconexión total, todos los hosts deberán ser visibles y poder comunicarse entre ellos sin restricciones.

Parte 4: Implementar la seguridad en la red, se debe restringir el acceso y comunicación entre hosts de acuerdo con los requerimientos del administrador de red.

Parte 5: Comprobación total de los dispositivos y su funcionamiento en la red.

Parte 6: Configuración final.

#### <span id="page-10-2"></span>1.2 DESARROLLO

<span id="page-10-3"></span>1.2.1 Rutinas de diagnóstico.

Realizar las rutinas de diagnóstico y dejar los equipos listos para su configuración (asignar nombres de equipos, asignar claves de seguridad, etc.)

Router Bogotá

Router>enable Router#configure terminal Enter configuration commands, one per line. End with CNTL/Z Router(config)#hostname Bogota Bogota(config)#exit Bogota# %SYS-5-CONFIG-I: Configured from console by console Bogota#configure terminal Enter configuration commands, one per line. End with CNTL/Z Bogota(config)#enable password cisco1 Bogota(config)#exit Bogota# %SYS-5-CONFIG-I: Configured from console by console

Router Medellín

Router>enable Router#configure terminal Enter configuration commands, one per line. End with CNTL/Z Router(config)#hostname Medellin Medellin(config)#exit Medellin# %SYS-5-CONFIG-I: Configured from console by console Medellin#configure terminal Enter configuration commands, one per line. End with CNTL/Z Medellin(config)#enable password cisco2 Medellin(config)#exit Medellin# %SYS-5-CONFIG-I: Configured from console by console

Router Cali

Router>enable Router#configure terminal Enter configuration commands, one per line. End with CNTL/Z Router(config)#hostname Cali Cali(config)#exit Cali# %SYS-5-CONFIG-I: Configured from console by console Cali>enable Cali#configure terminal Enter configuration commands, one per line. End with CNTL/Z Cali(config)#enable password cisco3 Cali(config)#exit Cali# %SYS-5-CONFIG-I: Configured from console by console

Switch Bogotá

Switch>enable

Switch#configure terminal Enter configuration commands, one per line. End with CNTL/Z Switch(config)#hostname SBogota SBogota(config)#exit SBogota# %SYS-5-CONFIG-I: Configured from console by console SBogota#configure terminal Enter configuration commands, one per line. End with CNTL/Z SBogota(config)#line console 0 SBogota(config-line)#password cisco4 SBogota(config-line)#login SBogota(configline)#exit SBogota(config)#exit SBogota# %SYS-5-CONFIG-I: Configured from console by console

Switch Medellín

Switch>enable Switch#configure terminal Enter configuration commands, one per line. End with CNTL/Z Switch(config)#hostname SMedellin SMedellin(config)#exit SMedellin# %SYS-5-CONFIG-I: Configured from console by console SMedellin#configure terminal Enter configuration commands, one per line. End with CNTL/Z SMedellin(config)#line console 0 SMedellin(config-line)#password cisco5 SMedellin(config-line)#login SMedellin(config-line)#exit SMedellin(config)#exit SMedellin# %SYS-5-CONFIG-I: Configured from console by console

Switch Cali

Switch>enable Switch#configure terminal Enter configuration commands, one per line. End with CNTL/Z Switch(config)#hostname SCali SCali(config)#exit SCali# %SYS-5-CONFIG-I: Configured from console by console SCali#configure terminal Enter configuration commands, one per line. End with CNTL/Z SCali(config)#line console 0 SCali(config-line)#password cisco6 SCali(config-line)#login SCali(configline)#exit SCali(config)#exitSCali# %SYS-5-CONFIG-I: Configured from console by console

<span id="page-13-0"></span>1.2.2 Conexión física.

Realizar la conexión física de los equipos con base en la topología de red.

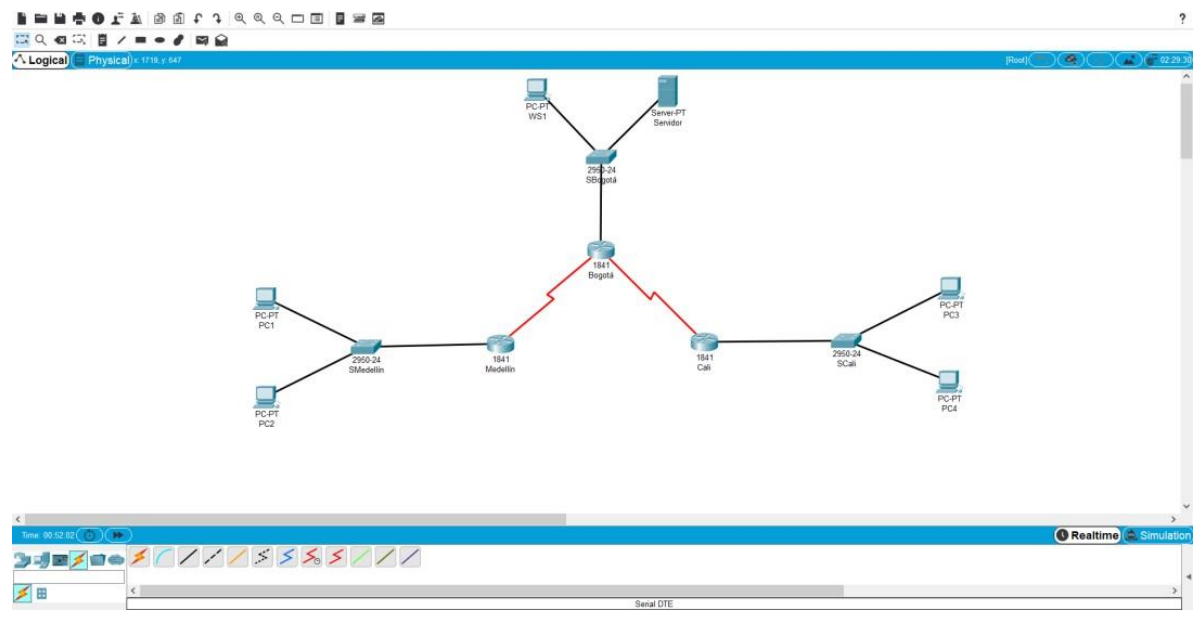

*Ilustración 1. Conexión Física Escenario 1*

#### <span id="page-13-1"></span>1.2.3 Configuración de la topología.

Configurar la topología de red de acuerdo con las siguientes especificaciones.

#### <span id="page-13-2"></span>1.2.3.1 Subneteo de direcciones IP.

Se debe dividir (subnetear) la red creando una segmentación en ocho partes, para permitir crecimiento futuro de la red corporativa.

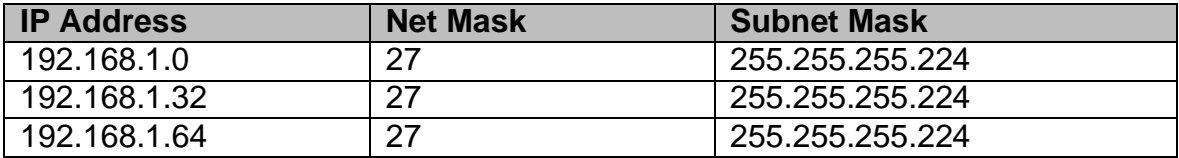

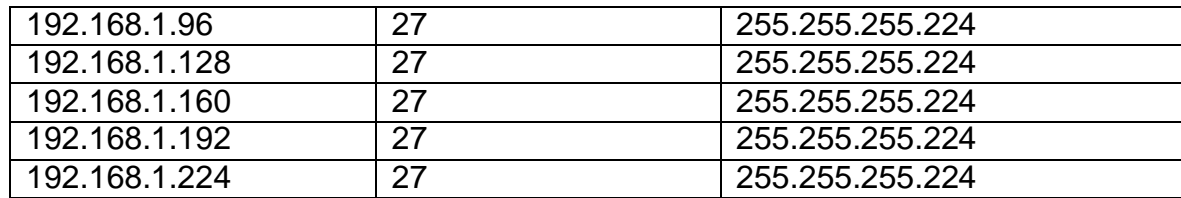

<span id="page-14-3"></span>*Tabla 1. Subneteo de direcciones IP Escenario 1*

#### <span id="page-14-0"></span>1.2.3.2 Asignación IP.

Asignar una dirección IP a la red.

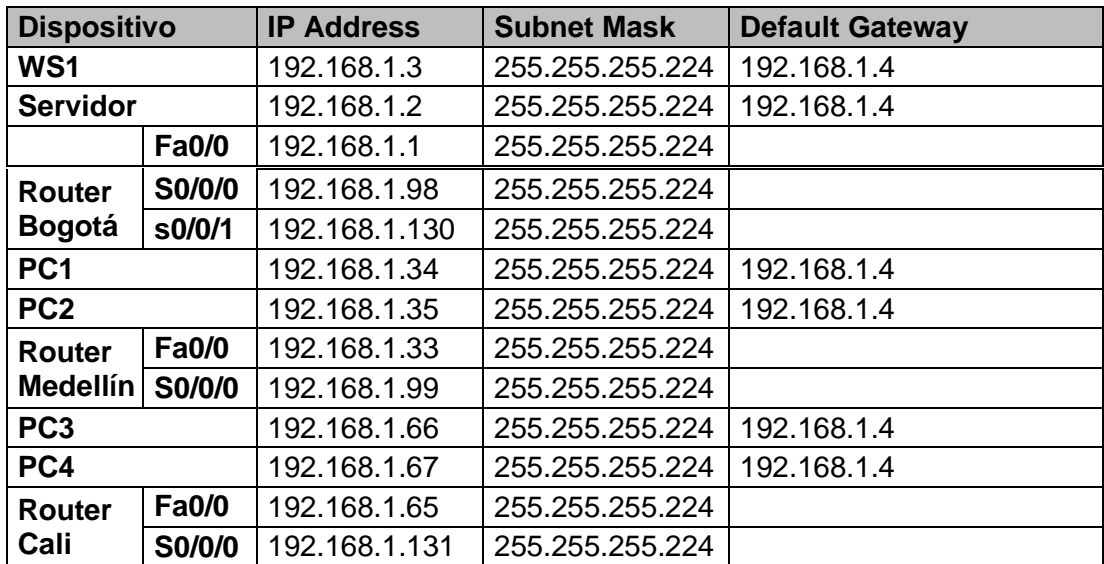

<span id="page-14-4"></span>*Tabla 2. Asignación de direcciones IP Escenario 1*

#### <span id="page-14-1"></span>1.2.4 Configuración básica.

#### <span id="page-14-2"></span>1.2.4.1 Configuración básica de routers.

Router Bogotá

Bogota>enable Password: cisco1 Bogota#configure terminal Enter configuration commands, one per line. End with CNTL/Z Bogota(config)#interface FastEthernet 0/0 Bogota(config-if)#ip address 192.168.1.1 255.255.255.224 Bogota(config-if)#no shutdown

%LINK-5-CHANGED: Interface FastEthernet0/0, changed state to up %LINEPROTO-5-UPDOWN: Line protocol on Interface FastEthernet0/0, changed state to up Bogota(config-if)#exit Bogota(config)#interface Serial 0/0/0 Bogota(config-if)#ip address 192.168.1.98 255.255.255.224 Bogota(config-if)#no shutdown %LINK-5-CHANGED: Interface Serial0/0/0, changed state to up Bogota(config-if)#exit Bogota(config)#interface Serial 0/0/1 Bogota(config-if)#ip address 192.168.1.130 255.255.255.224 Bogota(config-if)#no shutdown %LINK-5-CHANGED: Interface Serial0/0/1, changed state to up Bogota(config-if)#exit Bogota(config)#exit Bogota# %SYS-5-CONFIG-I: Configured from console by console

Router Medellín

Medellin>enable Password: cisco2 Medellin#configure terminal Enter configuration commands, one per line. End with CNTL/Z Medellin(config)#interface FastEthernet 0/0 Medellin(config-if)#ip address 192.168.1.33 255.255.255.224 Medellin(config-if)#no shutdown %LINK-5-CHANGED: Interface FastEthernet0/0, changed state to up %LINEPROTO-5-UPDOWN: Line protocol on Interface FastEthernet0/0, changed state to up Medellin(config-if)#exit Medellin(config)#interface Serial 0/0/0 Medellin(config-if)#ip address 192.168.1.99 255.255.255.224 Medellin(config-if)#no shutdown %LINK-5-CHANGED: Interface Serial0/0/0, changed state to up Medellin(config-if)#exit Medellin(config)#exit Medellin# %SYS-5-CONFIG-I: Configured from console by console

Router Cali

Cali>enable Password: cisco3 Cali#configure terminal

Enter configuration commands, one per line. End with CNTL/Z Cali(config)#interface FastEthernet 0/0 Cali(config-if)#ip address 192.168.1.65 255.255.255.224 Cali(config-if)#no shutdown %LINK-5-CHANGED: Interface FastEthernet0/0, changed state to up %LINEPROTO-5-UPDOWN: Line protocol on Interface FastEthernet0/0, changed state to up Medellin(config-if)#exit Cali(config)#interface Serial 0/0/0 Cali(config-if)#ip address 192.168.1.131 255.255.255.224 Cali(config-if)#no shutdown %LINK-5-CHANGED: Interface Serial0/0/0, changed state to up Cali(config-if)#exit Cali(config)#exit Cali# %SYS-5-CONFIG-I: Configured from console by console

<span id="page-16-0"></span>1.2.4.2 Verificación tabla de enrutamiento.

Después de cargada la configuración en los dispositivos, verificar la tabla de enrutamiento en cada uno de los routers para comprobar las redes y sus rutas.

Routing Table for Bogotá

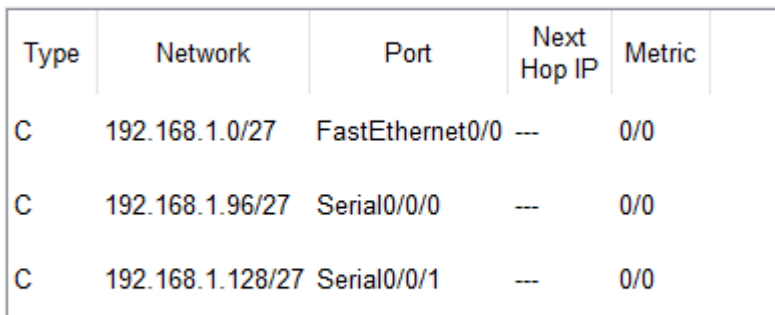

*Ilustración 2. Enrutamiento Router Bogotá*

# Routing Table for Medellín

| Type | Network                     | Port                                | Next<br>Hop IP | Metric |
|------|-----------------------------|-------------------------------------|----------------|--------|
| с    |                             | 192.168.1.32/27 FastEthernet0/0 --- |                | 0/0    |
| с    | 192.168.1.96/27 Serial0/0/0 |                                     |                | 0/0    |
|      |                             |                                     |                |        |
|      |                             |                                     |                |        |
|      |                             |                                     |                |        |

*Ilustración 3. Enrutamiento Router Medellín*

# Routing Table for Cali

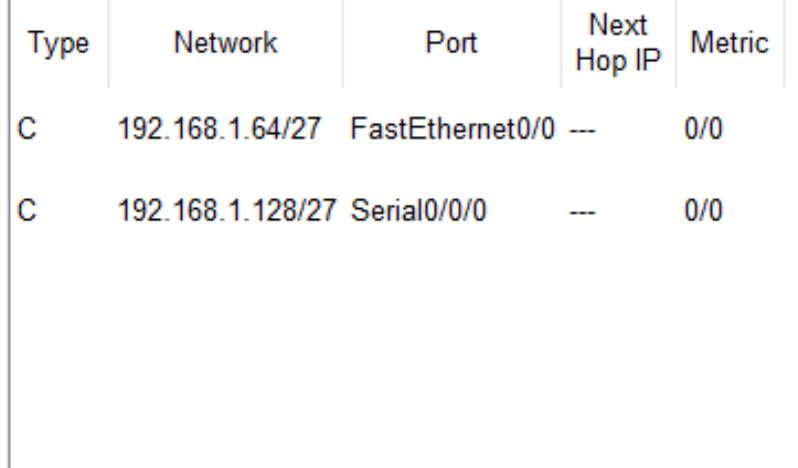

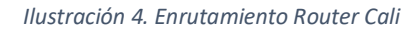

## <span id="page-18-0"></span>1.2.4.3 Balanceo de carga.

Verificar el balanceo de carga que presentan los routers.

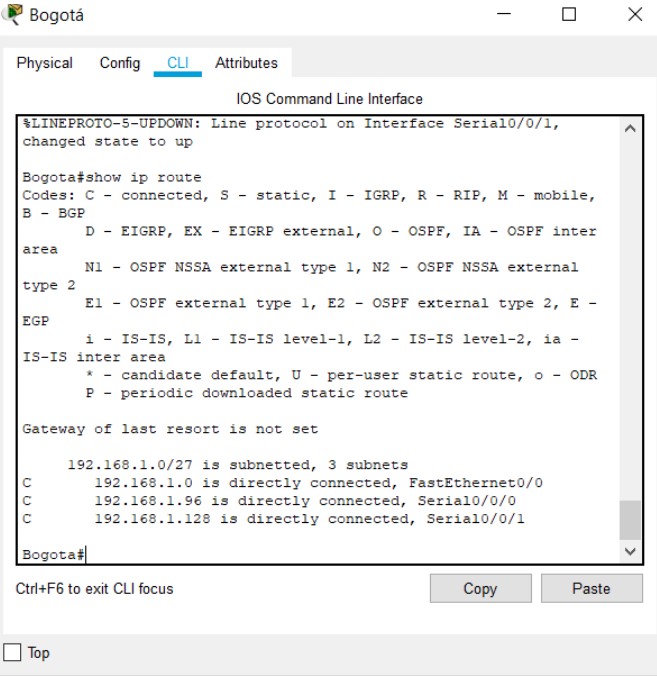

*Ilustración 5. Balanceo Router Bogotá*

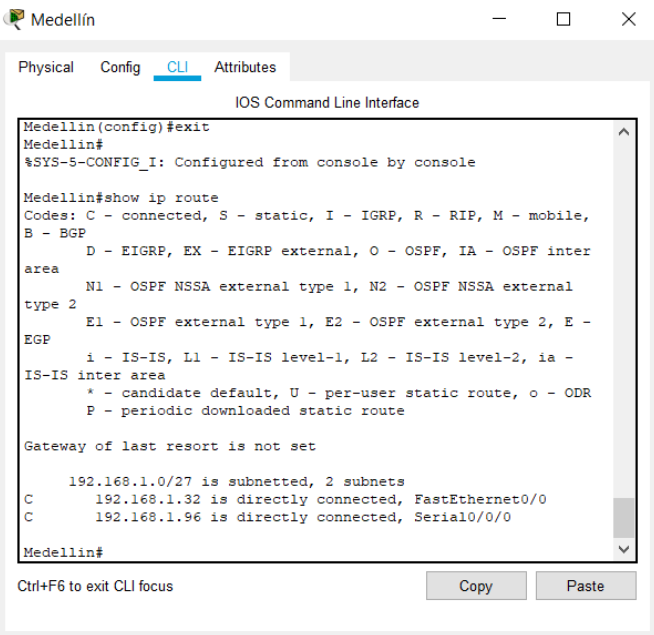

#### $\Box$  <br> Top

*Ilustración 6. Balanceo Router Medellín*

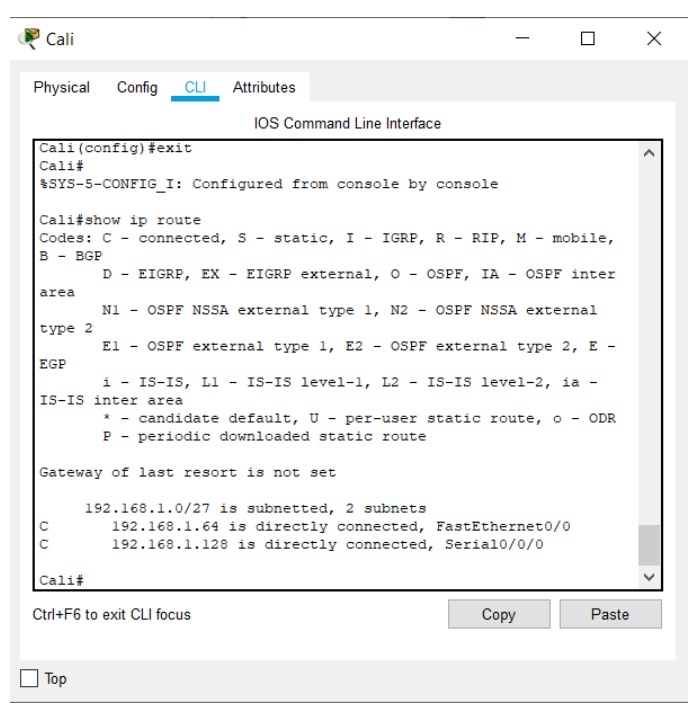

*Ilustración 7. Balanceo Router Cali*

<span id="page-19-0"></span>1.2.4.4 Diagnóstico de vecinos.

Realizar un diagnóstico de vecinos usando el comando cdp.

| Bogotá                                                                                                    |                                                                                                    |                                   |             |                        |       | $\times$ |
|----------------------------------------------------------------------------------------------------|----------------------------------------------------------------------------------------------------|-----------------------------------|-------------|------------------------|-------|----------|
| Physical                                                                                                    | Config CLI Attributes                                                                                     |                                   |             |                        |       |          |
|                                                                                                    |                                                                                                    | <b>IOS Command Line Interface</b> |             |                        |       |          |
| Bogota#<br>Bogota#configure terminal<br>Enter configuration commands, one per line. End with CNTL/Z.<br>Bogota (config)#interface FastEthernet0/0<br>Bogota (config-if)#<br>Bogota (config-if) #exit<br>Bogota (config) #exit<br>Bogota#<br>%SYS-5-CONFIG I: Configured from console by console<br>Bogota#show cdp neighbors<br>Capability Codes: R - Router, T - Trans Bridge, B - Source Route<br>Bridge<br>- Phone<br>Device ID<br>Port ID<br>SBogota<br>$\textbf{Fas}$ 0/0<br>Fas $0/3$<br>Medellin<br>Ser 0/0/0<br>Ser 0/0/0<br>Cali<br>Ser 0/0/0<br>Bogota# | S - Switch, H - Host, I - IGMP, r - Repeater, P<br>Local Intrfce Holdtme Capability Platform<br>Ser 0/0/1 | 131<br>155<br>160                 | s<br>R<br>R | 2950<br>C1841<br>C1841 |       | ∧        |
| Ctrl+E6 to exit CLI focus                                                                                                    |                                                                                                    |                                   |             | Copy                   | Paste |          |
| Top                                                                                                    |                                                                                                    |                                   |             |                        |       |          |

*Ilustración 8. Vecinos Router Bogotá*

| Medellín                                                                                                    |                                                                                                    |   |       |  | $\times$ |  |  |  |
|----------------------------------------------------------------------------------------------------|----------------------------------------------------------------------------------------------------|---|-------|--|----------|--|--|--|
| Config CLI Attributes<br>Physical                                                                                                    |                                                                                                    |   |       |  |          |  |  |  |
|                                                                                                    | <b>IOS Command Line Interface</b>                                                                                                    |   |       |  |          |  |  |  |
| El - OSPF external type 1, E2 - OSPF external type 2, E -<br>EGP<br>i - IS-IS, Ll - IS-IS level-1, L2 - IS-IS level-2, ia -<br>IS-IS inter area<br>$*$ - candidate default, U - per-user static route, o - ODR<br>P - periodic downloaded static route |                                                                                                    |   |       |  |          |  |  |  |
| c<br>c                                                                                                    | Gateway of last resort is not set<br>192.168.1.0/27 is subnetted, 2 subnets<br>192.168.1.32 is directly connected, FastEthernet0/0<br>192.168.1.96 is directly connected, Serial0/0/0 |   |       |  |          |  |  |  |
| Medellin#show cdp neighbors<br>Capability Codes: R - Router, T - Trans Bridge, B - Source Route<br>Bridge<br>S - Switch, H - Host, I - IGMP, r - Repeater, P<br>$-$ Phone                                                                              |                                                                                                    |   |       |  |          |  |  |  |
| Device ID  Local Intrfce  Holdtme  Capability  Platform<br>Port. ID                                                                                                    |                                                                                                    |   |       |  |          |  |  |  |
| SMedellin Fas 0/0<br>Fas 0/3                                                                                                    | 140                                                                                                    | s | 2950  |  |          |  |  |  |
| Ser 0/0/0<br>Bogota<br>Ser 0/0/0<br>Medellin#                                                                                                    | 168                                                                                                    | R | C1841 |  |          |  |  |  |
| Ctrl+F6 to exit CLI focus<br>Paste<br>Copy                                                                                                    |                                                                                                    |   |       |  |          |  |  |  |
| Top                                                                                                    |                                                                                                    |   |       |  |          |  |  |  |

*Ilustración 9. Vecinos Router Medellín*

| Cali                                                                                                    |                                   |                                                 |       |       | $\times$ |
|----------------------------------------------------------------------------------------------------|-----------------------------------|-------------------------------------------------|-------|-------|----------|
| Physical Config CLI Attributes                                                                                                    |                                   |                                                 |       |       |          |
|                                                                                                    | <b>IOS Command Line Interface</b> |                                                 |       |       |          |
| El - OSPF external type 1, E2 - OSPF external type 2, E -<br>EGP<br>i - IS-IS, L1 - IS-IS level-1, L2 - IS-IS level-2, ia -<br>IS-IS inter area<br>$*$ - candidate default, $U$ - per-user static route, o - ODR<br>P - periodic downloaded static route |                                   |                                                 |       |       |          |
| Gateway of last resort is not set                                                                                                    |                                   |                                                 |       |       |          |
| 192.168.1.0/27 is subnetted, 2 subnets<br>192.168.1.64 is directly connected, FastEthernet0/0<br>c<br>c<br>192.168.1.128 is directly connected, Serial0/0/0                                                                                              |                                   |                                                 |       |       |          |
| Cali#show cdp neighbors<br>Capability Codes: R - Router, T - Trans Bridge, B - Source Route<br><b>Bridge</b>                                                                                                    |                                   |                                                 |       |       |          |
| - Phone                                                                                                    |                                   | S - Switch, H - Host, I - IGMP, r - Repeater, P |       |       |          |
| Device ID  Local Intrfce  Holdtme  Capability  Platform<br>Port ID                                                                                                    |                                   |                                                 |       |       |          |
| SCali<br>Fas 0/0<br>Fas $0/3$                                                                                                    | 132                               | s.                                              | 2950  |       |          |
| Ser 0/0/0<br>Bogota<br>169<br>Ser 0/0/1<br>Cali#                                                                                                    |                                   | $\mathbb{R}$                                    | C1841 |       |          |
| Ctrl+E6 to exit CLI focus                                                                                                    |                                   | Copy                                            |       | Paste |          |
| Top                                                                                                    |                                   |                                                 |       |       |          |

*Ilustración 10. Vecinos Router Cali*

<span id="page-21-0"></span>1.2.4.5 Prueba de conectividad.

Realizar una prueba de conectividad en cada tramo de la ruta usando ping

| WS1              |                         |                                  |                                                                                                    |                                                      |
|------------------|-------------------------|----------------------------------|----------------------------------------------------------------------------------------------------|------------------------------------------------------|
|                  |                         |                                  | Physical Config Desktop Programming Attributes                                                        |                                                      |
|                  | <b>Command Prompt</b>   |                                  |                                                                                                    |                                                      |
|                  |                         |                                  |                                                                                                    |                                                      |
|                  |                         |                                  | Packet Tracer PC Command Line 1.0                                                                     |                                                      |
|                  | $C:\$ >ping 192.168.1.2 |                                  |                                                                                                    |                                                      |
|                  |                         |                                  | Pinging 192.168.1.2 with 32 bytes of data:                                                            |                                                      |
|                  |                         |                                  | Reply from 192.168.1.2: bytes=32 time=2ms TTL=128                                                     |                                                      |
|                  |                         |                                  | Reply from 192.168.1.2: bytes=32 time=3ms TTL=128                                                     |                                                      |
|                  |                         |                                  | Reply from 192.168.1.2: bytes=32 time <lms ttl="128&lt;/td"><td></td></lms>                           |                                                      |
|                  |                         |                                  | Reply from 192.168.1.2: bytes=32 time=1ms TTL=128                                                     |                                                      |
|                  |                         | Ping statistics for 192.168.1.2: |                                                                                                    |                                                      |
|                  |                         |                                  |                                                                                                    | Packets: Sent = 4, Received = 4, Lost = 0 (0% loss), |
|                  |                         |                                  | Approximate round trip times in milli-seconds:<br>Minimum = $0ms$ , Maximum = $3ms$ , Average = $1ms$ |                                                      |
|                  |                         |                                  |                                                                                                    |                                                      |
| $C: \mathcal{N}$ |                         |                                  |                                                                                                    |                                                      |
|                  |                         |                                  |                                                                                                    |                                                      |

*Ilustración 11. Conectividad WS1 a Servidor*

| <b>WS1</b>                                                                                                    | п | $\times$     |
|----------------------------------------------------------------------------------------------------|---|--------------|
| Physical<br>Config<br><b>Desktop</b><br>Programming<br><b>Attributes</b>                                                                             |   |              |
| <b>Command Prompt</b>                                                                                                    |   | $\mathbf{x}$ |
|                                                                                                    |   |              |
| Packet Tracer PC Command Line 1.0<br>C:\>ping 192.168.1.2                                                                                            |   |              |
| Pinging 192.168.1.2 with 32 bytes of data:                                                                                                    |   |              |
| Reply from 192.168.1.2: bytes=32 time=2ms TTL=128<br>Reply from 192.168.1.2: bytes=32 time=3ms TTL=128                                               |   |              |
| Reply from 192.168.1.2: bytes=32 time <lms ttl="128&lt;br">Reply from 192.168.1.2: bytes=32 time=lms TTL=128</lms>                                   |   |              |
| Ping statistics for 192.168.1.2:                                                                                                    |   |              |
| Packets: Sent = 4, Received = 4, Lost = 0 (0% loss),<br>Approximate round trip times in milli-seconds:                                               |   |              |
| $Minimum = 0ms$ , $Maximum = 3ms$ , $Average = 1ms$                                                                                                  |   |              |
| C:\>ping 192.168.1.1                                                                                                    |   |              |
| Pinging 192.168.1.1 with 32 bytes of data:                                                                                                    |   |              |
| Reply from 192.168.1.1: bytes=32 time=1ms TTL=255<br>Reply from 192.168.1.1: bytes=32 time=1ms TTL=255                                               |   |              |
| Reply from 192.168.1.1: bytes=32 time <lms ttl="255&lt;br">Reply from 192.168.1.1: bytes=32 time<lms ttl="255&lt;/td"><td></td><td></td></lms></lms> |   |              |
| Ping statistics for 192.168.1.1:                                                                                                    |   |              |
| Packets: Sent = $4$ , Received = $4$ , Lost = 0 (0% loss),<br>Approximate round trip times in milli-seconds:                                         |   |              |
| Minimum = $0ms$ , Maximum = $1ms$ , Average = $0ms$                                                                                                  |   |              |
| $C: \mathbb{V}$                                                                                                    |   |              |
|                                                                                                    |   |              |
|                                                                                                    |   |              |
| Top                                                                                                    |   |              |

*Ilustración 12. Conectividad WS1 a Bogotá*

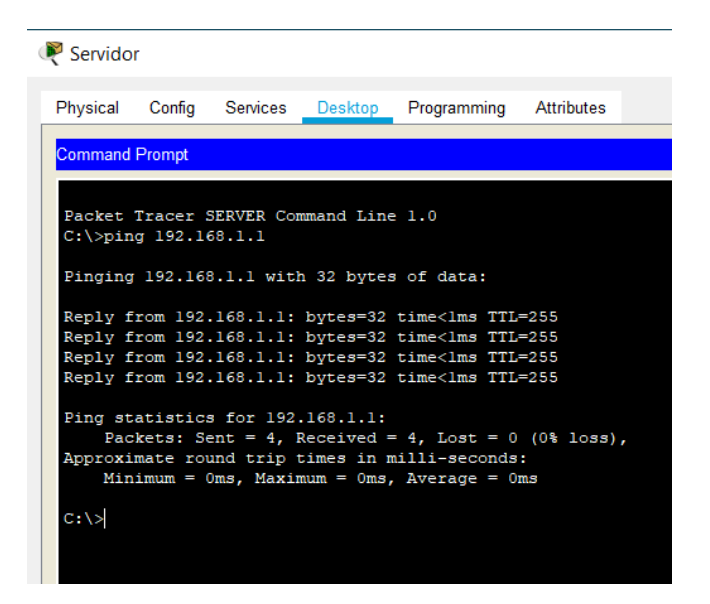

*Ilustración 13. Conectividad Servidor a Bogotá*

P PC1

|                          |  | Physical Config Desktop Programming Attributes                                                                                                |  |
|--------------------------|--|----------------------------------------------------------------------------------------------------|--|
| <b>Command Prompt</b>    |  |                                                                                                    |  |
|                          |  |                                                                                                    |  |
| $C:\$ >ping 192.168.1.35 |  | Packet Tracer PC Command Line 1.0                                                                                                    |  |
|                          |  | Pinging 192.168.1.35 with 32 bytes of data:                                                                                                   |  |
|                          |  | Reply from 192.168.1.35: bytes=32 time=1ms TTL=128                                                                                            |  |
|                          |  | Reply from 192.168.1.35: bytes=32 time <lms ttl="128&lt;br">Reply from 192.168.1.35: bytes=32 time<lms ttl="128&lt;/td"><td></td></lms></lms> |  |
|                          |  | Reply from 192.168.1.35: bytes=32 time <lms ttl="128&lt;/td"><td></td></lms>                                                                  |  |
|                          |  | Ping statistics for 192.168.1.35:                                                                                                    |  |
|                          |  | Packets: Sent = 4, Received = 4, Lost = $0$ (0% loss),                                                                                        |  |
|                          |  | Approximate round trip times in milli-seconds:                                                                                                |  |
|                          |  | Minimum = $0ms$ , Maximum = $lms$ , Average = $0ms$                                                                                           |  |
| $C: \mathcal{N}$         |  |                                                                                                    |  |
|                          |  |                                                                                                    |  |
|                          |  |                                                                                                    |  |
|                          |  |                                                                                                    |  |
|                          |  |                                                                                                    |  |

*Ilustración 14. Conectividad PC1 a PC2*

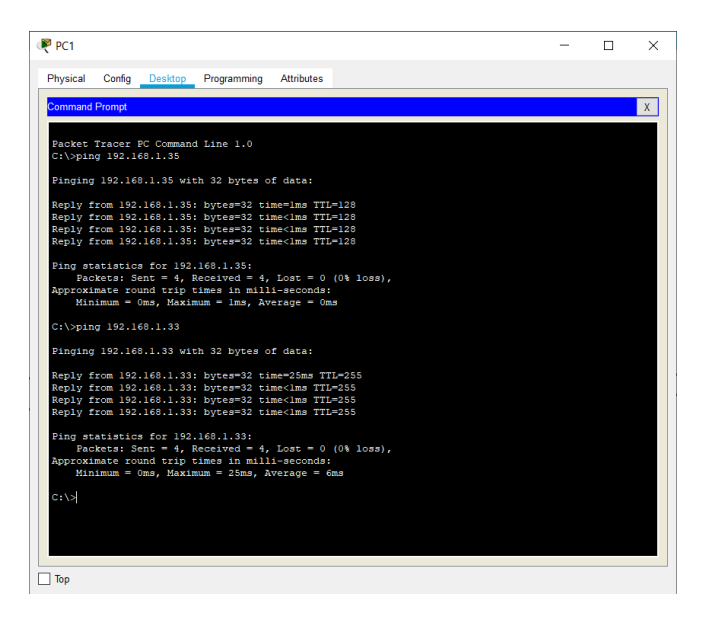

*Ilustración 15. Conectividad PC1 a Medellín*

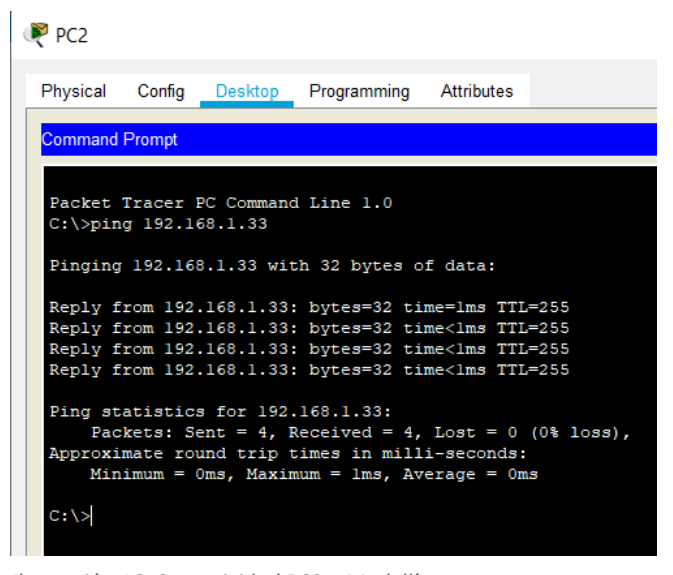

*Ilustración 16. Conectividad PC2 a Medellín*

 $PC3$ 

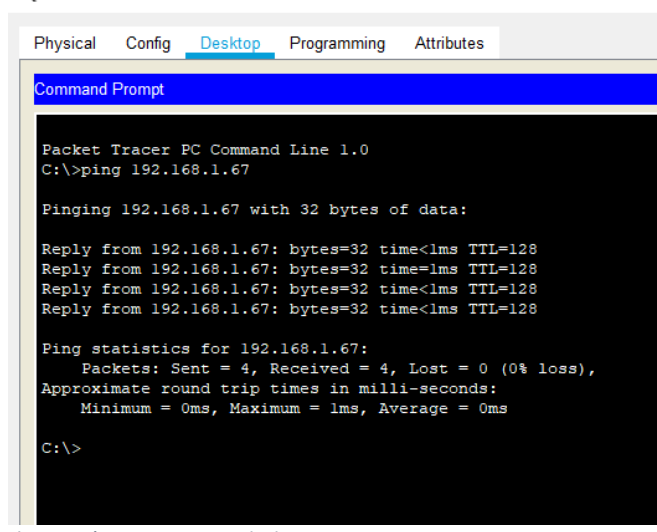

*Ilustración 17. Conectividad PC3 a PC4*

| P <sub>PC3</sub>                                                                                                    | п | $\times$     |
|----------------------------------------------------------------------------------------------------|---|--------------|
| Physical<br>Confia<br>Desktop<br>Programming<br>Attributes                                                                                                    |   |              |
| <b>Command Prompt</b>                                                                                                    |   | $\mathbf{x}$ |
| Packet Tracer PC Command Line 1.0<br>C:\>ping 192.168.1.67<br>Pinging 192.168.1.67 with 32 bytes of data:                                                                                                    |   |              |
| Reply from 192.168.1.67: bytes=32 time <lms ttl="128&lt;br">Reply from 192.168.1.67: bytes=32 time=1ms TTL=128<br/>Reply from 192.168.1.67: bytes=32 time<lms ttl="128&lt;br">Reply from 192.168.1.67: bytes=32 time<lms ttl="128&lt;/td"><td></td><td></td></lms></lms></lms> |   |              |
| Ping statistics for 192.168.1.67:<br>Packets: Sent = 4, Received = 4, Lost = 0 (0% loss),<br>Approximate round trip times in milli-seconds:<br>Minimum = $0ms$ , Maximum = $1ms$ , Average = $0ms$                                                                             |   |              |
| $C:\$ iping 192.168.1.65                                                                                                    |   |              |
| Pinging 192.168.1.65 with 32 bytes of data:<br>Reply from 192.168.1.65: bytes=32 time=1ms TTL=255                                                                                                    |   |              |
| Reply from 192.168.1.65: bytes-32 time-3ms TTL-255<br>Reply from 192.168.1.65: bytes=32 time <lms ttl="255&lt;br">Reply from 192.168.1.65: bytes=32 time<lms ttl="255&lt;/td"><td></td><td></td></lms></lms>                                                                   |   |              |
| Ping statistics for 192.168.1.65:<br>Packets: Sent = 4, Received = 4, Lost = 0 (0% loss),<br>Approximate round trip times in milli-seconds:<br>Minimum = 0ms, Maximum = 3ms, Average = 1ms                                                                                     |   |              |
| $C: \mathbb{V}$                                                                                                    |   |              |
| Top                                                                                                    |   |              |

*Ilustración 18. Conectividad PC3 a Cali*

#### $PC4$

|                       |                                    | Physical Config Desktop Programming Attributes                               |                                                        |
|-----------------------|------------------------------------|------------------------------------------------------------------------------|--------------------------------------------------------|
| <b>Command Prompt</b> |                                    |                                                                              |                                                        |
|                       |                                    |                                                                              |                                                        |
|                       |                                    | Packet Tracer PC Command Line 1.0                                            |                                                        |
|                       | $C:\pmb{\text{open}} 192.168.1.65$ |                                                                              |                                                        |
|                       |                                    | Pinging 192.168.1.65 with 32 bytes of data:                                  |                                                        |
|                       |                                    | Reply from 192.168.1.65: bytes=32 time=lms TTL=255                           |                                                        |
|                       |                                    | Reply from 192.168.1.65: bytes=32 time <lms ttl="255&lt;/td"><td></td></lms> |                                                        |
|                       |                                    | Reply from 192.168.1.65: bytes=32 time <lms ttl="255&lt;/td"><td></td></lms> |                                                        |
|                       |                                    | Reply from 192.168.1.65: bytes=32 time <lms ttl="255&lt;/td"><td></td></lms> |                                                        |
|                       |                                    | Ping statistics for 192.168.1.65:                                            |                                                        |
|                       |                                    |                                                                              | Packets: Sent = 4, Received = 4, Lost = $0$ (0% loss), |
|                       |                                    | Approximate round trip times in milli-seconds:                               |                                                        |
|                       |                                    | Minimum = $0ms$ , Maximum = $1ms$ , Average = $0ms$                          |                                                        |
|                       |                                    |                                                                              |                                                        |
| $C: \mathcal{N}$      |                                    |                                                                              |                                                        |
|                       |                                    |                                                                              |                                                        |
|                       |                                    |                                                                              |                                                        |
|                       |                                    |                                                                              |                                                        |
|                       |                                    |                                                                              |                                                        |
|                       |                                    |                                                                              |                                                        |

*Ilustración 19. Conectividad PC4 a Cali*

<span id="page-25-0"></span>1.2.5 Configuración de Enrutamiento.

### <span id="page-25-1"></span>1.2.5.1 Asignación de protocolo.

Asignar el protocolo de enrutamiento EIGRP a los routers considerando el direccionamiento diseñado.

#### Router Bogotá

Bogota>enable Password: cisco1 Bogota#configure terminal Enter configuration commands, one per line. End with CNTL/Z Bogota(config)#router eigrp 200 Bogota(config-router)#network 192.168.1.0 0.0.0.31 Bogota(config-router)#network 192.168.1.96 0.0.0.31 Bogota(config-router)#network 192.168.1.128 0.0.0.31 Bogota(config-router)#no auto-summary Bogota(configrouter)#end Bogota# %SYS-5-CONFIG-I: Configured from console by console

Router Medellín

Medellin>enable

Password: cisco2 Medellin#configure terminal

Enter configuration commands, one per line. End with CNTL/Z Medellin(config)#router eigrp 200 Medellin(config-router)#network 192.168.1.32 0.0.0.31 Medellin(config-router)#network 192.168.1.96 0.0.0.31 Medellin(config-router)#no auto-summary Medellin(config-router)#end Medellin# %SYS-5-CONFIG-I: Configured from console by console

Router Cali

Cali>enable Password: cisco3 Cali#configure terminal Enter configuration commands, one per line. End with CNTL/Z Cali(config)#router eigrp 200 Cali(config-router)#network 192.168.1.64 0.0.0.31 Cali(config-router)#network 192.168.1.128 0.0.0.31 Cali(config-router)#no auto-summary Cali(config-router)#end Cali# %SYS-5-CONFIG-I: Configured from console by console

<span id="page-27-0"></span>1.2.5.2 Vecindad con los router.

Verificar si existe vecindad con los routers configurados con EIGRP

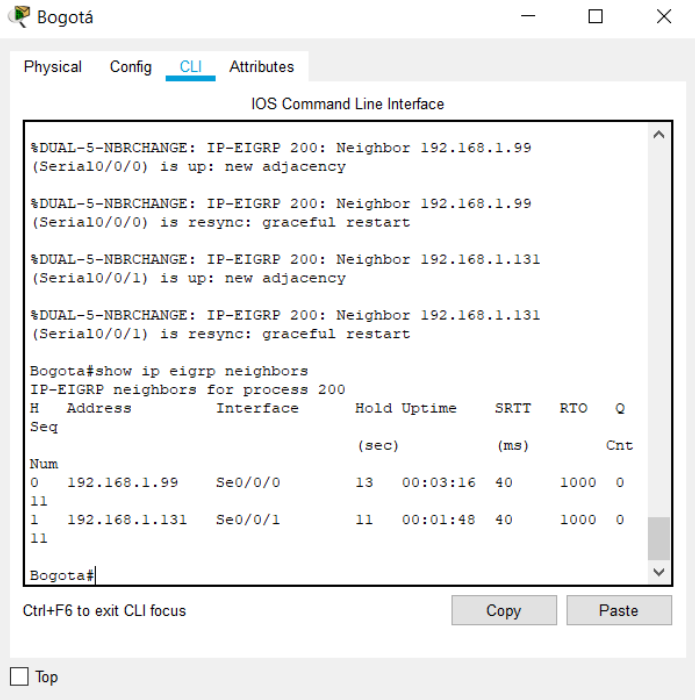

*Ilustración 20. Vecindad Router Bogotá*

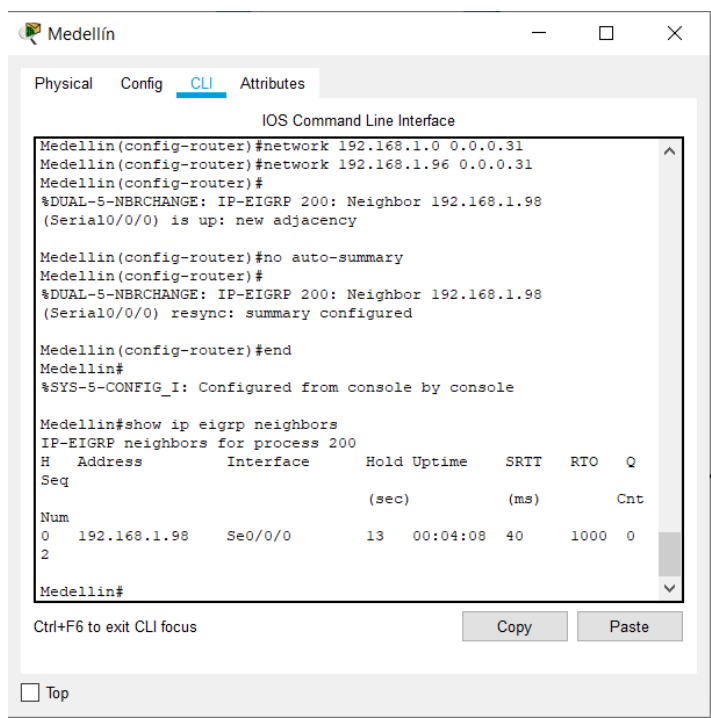

*Ilustración 22. Vecindad Router Medellín*

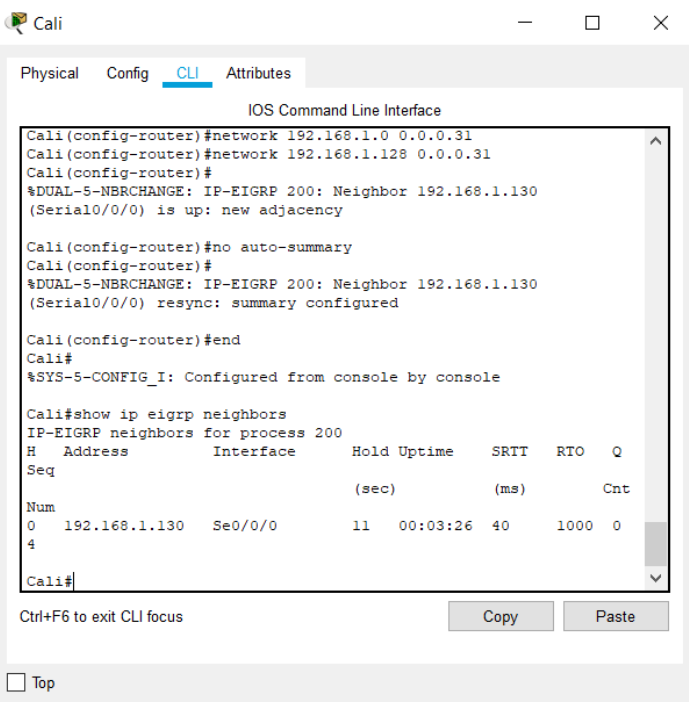

*Ilustración 21. Vecindad Router Cali*

<span id="page-29-0"></span>1.2.5.3 Comprobación tablas de enrutamiento.

Realizar la comprobación de las tablas de enrutamiento en cada uno de los routers para verificar cada una de las rutas establecidas.

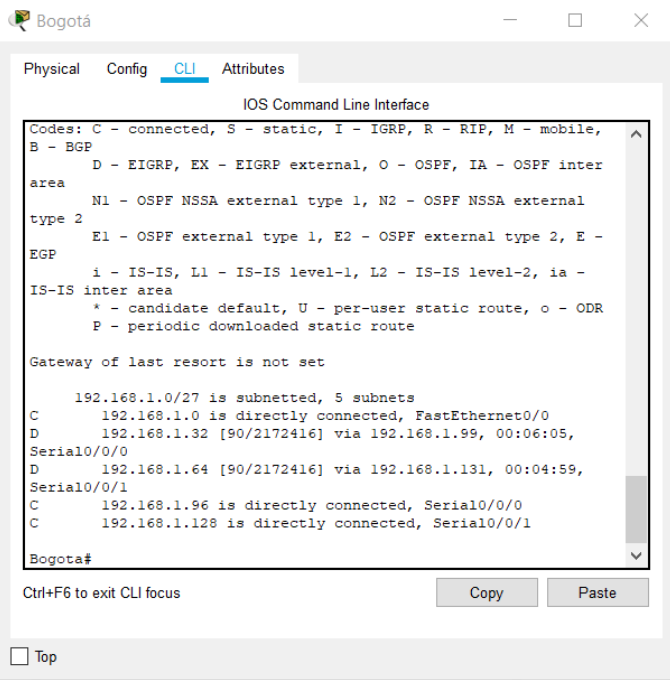

*Ilustración 23. Enrutamiento Router Bogotá*

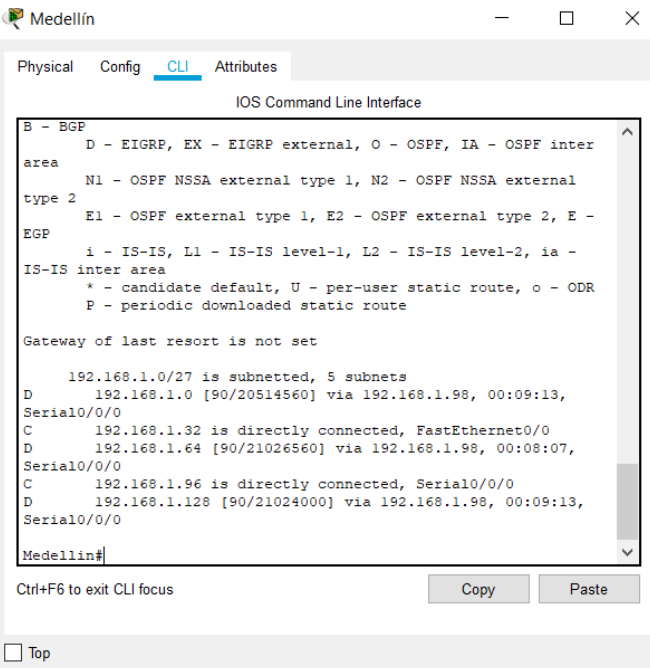

*Ilustración 24. Enrutamiento Router Medellín*

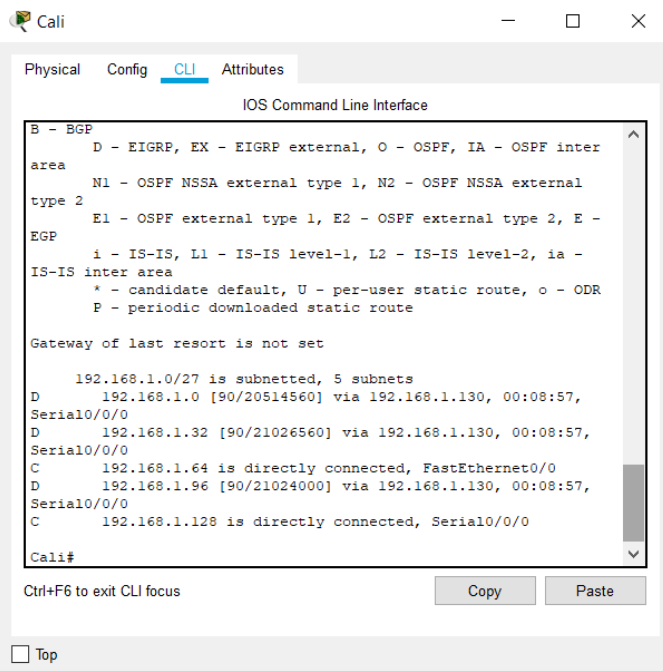

*Ilustración 25. Enrutamiento Router Cali*

<span id="page-31-0"></span>1.2.5.4 Diagnóstico de conectividad.

Realizar un diagnóstico para comprobar que cada uno de los puntos de la red se pueden ver y tengan conectividad entre sí. Realizar esta prueba desde un host de la red LAN del router Cali a la red de Medellín y luego a la de Bogotá.

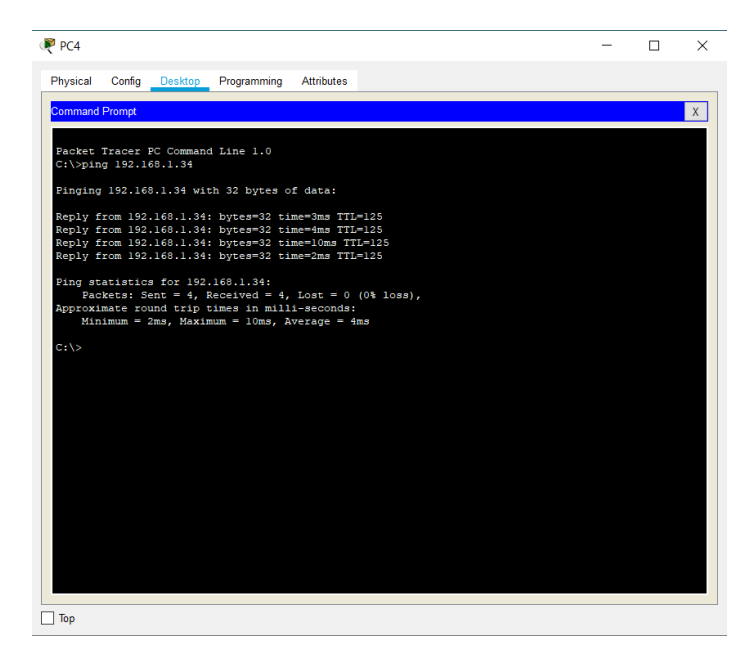

*Ilustración 26. Conectividad Cali a Medellín*

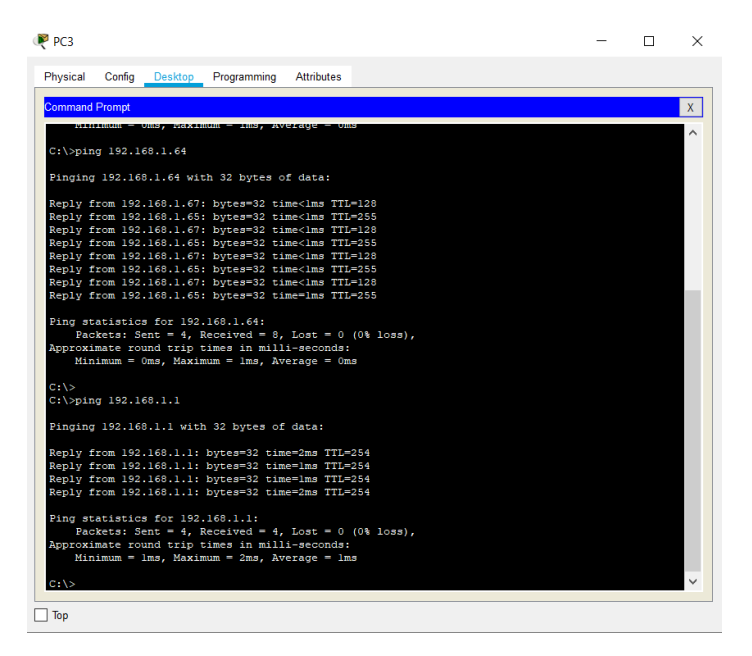

*Ilustración 27. Conectividad Cali a Bogotá*

<span id="page-32-0"></span>1.2.6 Configuración de las listas de Control de Acceso.

<span id="page-32-1"></span>1.2.6.1 Conexiones Telnet.

Cada router debe estar habilitado para establecer conexiones Telnet con los demás routers y tener acceso a cualquier dispositivo de la red.

Router Bogotá

Bogota#telnet 192.168.1.98 (Connection to 192.168.1.98 closed by foreign host) Bogota#telnet 192.168.1.130 (Connection to 192.168.1.130 closed by foreign host) Bogota#

Router Medellín

Medellin#telnet 192.168.1.99 (Connection to 192.168.1.99 closed by foreign host) Medellin#

Router Cali

Cali#telnet 192.168.1.131 (Connection to 192.168.1.131 closed by foreign host) Medellin#

#### 2. ESCENARIO DOS

<span id="page-33-0"></span>Una empresa tiene la conexión a internet en una red Ethernet, lo cual deben adaptarlo para facilitar que sus routers y las redes que incluyen puedan, por esa vía, conectarse a internet, pero empleando las direcciones de la red LAN original.

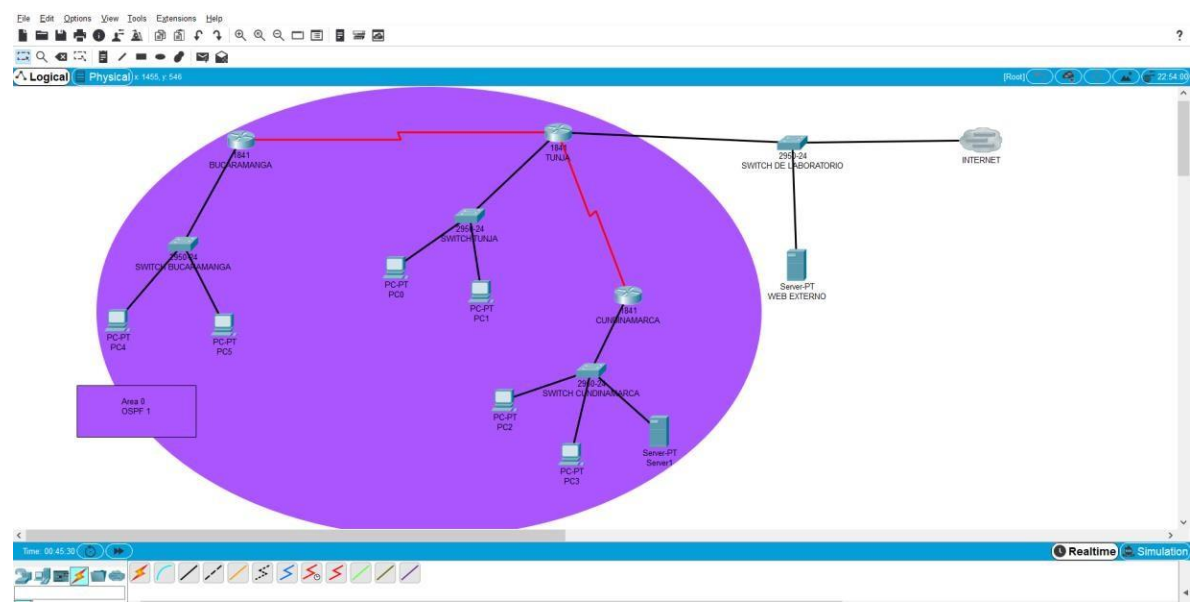

*Ilustración 28. Conexión Física Escenario 2*

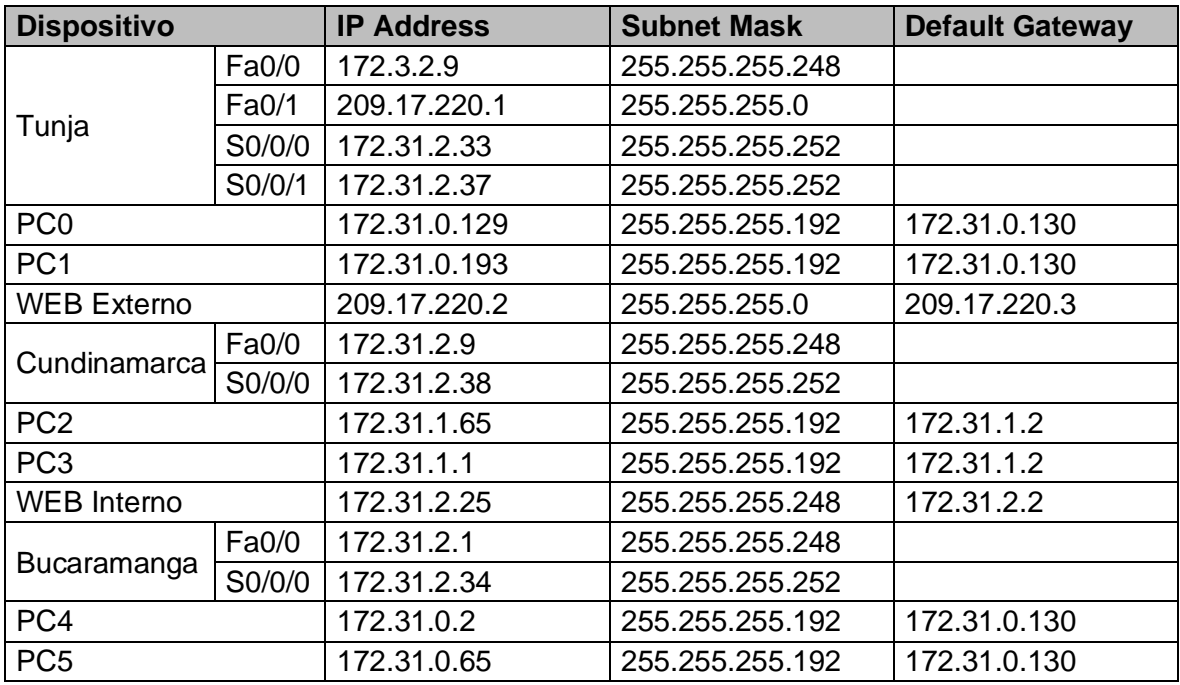

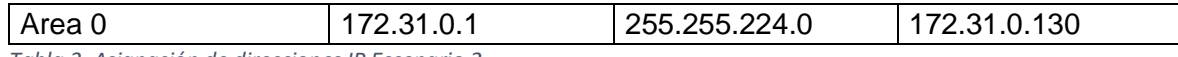

<span id="page-34-3"></span>*Tabla 3. Asignación de direcciones IP Escenario 2*

### <span id="page-34-0"></span>2.1 REQUERIMIENTOS NECESARIOS

<span id="page-34-1"></span>2.1.1 Requerimientos de routers.

Los siguientes son los requerimientos necesarios.

<span id="page-34-2"></span>2.1.1.1 Requerimientos.

Todos los routers deberán tener lo siguiente.

Configuración básica, autenticación local con AAA, Cifrado de contraseñas, un máximo de intentos para acceder al router, máximo tiempo de acceso al detectar los ataques, establezca un servidor TFTP y almacene todos los archivos necesarios de los routers.

Router Tunja

Router>enable

Router#configure terminal Enter configuration commands, one per line. End with CNTL/Z Router(config)#hostname Tunja Tunja(config)#banner motd \$Acceso Restringido\$ Tunja(config)#exit Tunja# %SYS-5-CONFIG-I: Configured from console by console Tunja#configure terminal Enter configuration commands, one per line. End with CNTL/Z Tunja(config)#enable password cisco1 Tunja(config)#enable secret redtelecom Tunja(config)#exit Tunja# %SYS-5-CONFIG-I: Configured from console by console Tunja#configure terminal Enter configuration commands, one per line. End with CNTL/Z Tunja(config)#username admin1 secret admin1cisco1 Tunja(config)#aaa new-model Tunja(config)#aaa authentication login default local Tunja(config)#line console 0 Tunja(config-line)#login authentication default

Tunja(config-line)#exit Tunja(config)#exit Tunja# %SYS-5-CONFIG-I: Configured from console by console Tunja#configure terminal Enter configuration commands, one per line. End with CNTL/Z Tunja(config)#service password-encryption Tunja(config)#end Tunja# %SYS-5-CONFIG-I: Configured from console by console Tunja#show running-config

Router Cundinamarca

Router>enable

Router#configure terminal Enter configuration commands, one per line. End with CNTL/Z Router(config)#hostname Cundinamarca Cundinamarca(config)#banner motd \$Acceso Restringido\$ Cundinamarca(config)#exit Cundinamarca# %SYS-5-CONFIG-I: Configured from console by console Cundinamarca#configure terminal Enter configuration commands, one per line. End with CNTL/Z Cundinamarca(config)#enable password cisco2 Cundinamarca(config)#enable secret redtelecom Cundinamarca(config)#exit Cundinamarca# %SYS-5-CONFIG-I: Configured from console by console Cundinamarca#configure terminal Enter configuration commands, one per line. End with CNTL/Z Cundinamarca(config)#username admin2 secret admin2cisco2 Cundinamarca(config)#aaa new-model Cundinamarca(config)#aaa authentication login default local Cundinamarca(config)#line console 0 Cundinamarca(config-line)#login authentication default Cundinamarca(config-line)#exit Cundinamarca(config)#exit Cundinamarca# %SYS-5-CONFIG-I: Configured from console by console Cundinamarca#configure terminal Enter configuration commands, one per line. End with CNTL/Z Cundinamarca(config)#service password-encryption

Cundinamarca(config)#end

Cundinamarca# %SYS-5-CONFIG-I: Configured from console by console Cundinamarca#show running-config

Router Bucaramanga

Router>enable

Router#configure terminal Enter configuration commands, one per line. End with CNTL/Z Router(config)#hostname Bucaramanga Bucaramanga(config)#banner motd \$Acceso Restringido\$ Bucaramanga(config)#exit Bucaramanga# %SYS-5-CONFIG-I: Configured from console by console Bucaramanga#configure terminal Enter configuration commands, one per line. End with CNTL/Z Bucaramanga(config)#enable password cisco3 Bucaramanga(config)#enable secret redtelecom Bucaramanga(config)#exit Bucaramanga# %SYS-5-CONFIG-I: Configured from console by console Bucaramanga#configure terminal Enter configuration commands, one per line. End with CNTL/Z Bucaramanga(config)#username admin3 secret admin3cisco3 Bucaramanga(config)#aaa new-model Bucaramanga(config)#aaa authentication login default local Bucaramanga(config)#line console 0 Bucaramanga(config-line)#login authentication default Bucaramanga(config-line)#exit Bucaramanga(config)#exit Bucaramanga# %SYS-5-CONFIG-I: Configured from console by console Bucaramanga#configure terminal Enter configuration commands, one per line. End with CNTL/Z Bucaramanga(config)#service password-encryption Bucaramanga(config)#end Bucaramanga# %SYS-5-CONFIG-I: Configured from console by console Bucaramanga#show running-config

<span id="page-37-0"></span>2.1.1.2 Configuración de los router.

Router Tunja

Tunja>enable

Acceso Restringido User Access Verification Username: admin1 Password: admin1cisco1 Tunja>enable Password: cisco1 Tunja#configure terminal Tunja(config)#interface FastEthernet 0/0 Tunja(config-ip)#ip address 172.3.2.9 255.255.255.248 Tunja(config-ip)#no shutdown Tunja(config-ip)#exit Tunja(config)#interface FastEthernet 0/1 Tunja(configip)#ipaddress209.127.220.1255.255.255.0 Tunja(config-ip)#no shutdown Tunja(config-ip)#exit Tunja(config)#interface Serial 0/0/0 Tunja(config-ip)#ip address 172.31.2.33 255.255.255.252 Tunja(config-ip)#no shutdown Tunja(config-ip)#exit Tunja(config)#interface Serial 0/0/1 Tunja(config-ip)#ip address 172.31.2.37 255.255.255.252 Tunja(config-ip)#no shutdown Tunja(config-ip)#exit Tunja(config)#exit Tunja#

Router Cundinamarca

Cundinamarca>enable Acceso Restringido User Access Verification Username: admin2 Password: admin2cisco2 Cundinamarca>enable Password: cisco2 Cundinamarca#configre terminal

Cundinamarca(config)#interface FastEthernet 0/0 Cundinamarca(config-ip)#ip address 172.31.2.9 255.255.255.248 Cundinamarca(config-ip)#no shutdown Cundinamarca(config-ip)#exit Cundinamarca(config)#interface Serial 0/0/0 Cundinamarca(config-ip)#ip address 172.31.2.38 255.255.255.252 Cundinamarca(config-ip)#no shutdown Cundinamarca(config-ip)#exit Cundinamarca(config)#exit Cundinamarca#

Router Bucaramanga

Bucaramanga>enable Acceso Restringido User Access Verification Username: admin3 Password: admin3cisco3 Bucaramanga>enable Password: cisco3 Bucaramanga#configure terminal Bucaramanga(config)#inter faceFastEthernet 0/0 Bucaramanga(config-ip)#ip address 172.31.2.1 255.255.255.248 Bucaramanga(config-ip)#no shutdown Bucaramanga(config-ip)#exit Bucaramanga(config)#interface Serial 0/0/0 Bucaramanga(config-ip)#ip address 172.31.2.34 255.255.255.252 Bucaramanga(config-ip)#no shutdown Bucaramanga(config-ip)#exit Bucaramanga(config)#exit Bucaramanga#

<span id="page-38-0"></span>2.1.1.3 El enrutamiento deberá tener autenticación.

Router Tunja

Tunja>enable Acceso Restringido User Access Verification Username: admin1

Password: admin1cisco1 Tunia>enable Password: cisco1 Tunja#configure terminal Tunja(config)#router ospf 1 Tunja(config-router)#network 172.31.2.36 255.255.255.252 area 0 Tunja(config-router)#network 172.31.2.32 255.255.255.252 area 0 Tunja(config-router)#exit Tunja(config)#exit Tunja#

Router Cundinamarca

Cundinamarca>enable Acceso Restringido User Access Verification Username: admin2 Password: admin2cisco2 Cundinamarca>enable Password: cisco2 Cundinamarca#configure terminal Cundinamarca(config)#router ospf 1 Cundinamarca(config-router)#network 172.31.2.36 255.255.255.252 area 0 Cundinamarca(config-router)#network 172.31.2.8 255.255.255.248 area 0 Cundinamarca(config-router)#exit Cundinamarca(config)#exit Cundinamarca#

Router Bucaramanga

Bucaramanga>enable Acceso Restringido User Access Verification Username: admin3 Password: admin3cisco3 Bucaramanga>enable Password: cisco3 Bucaramanga#configure terminal Bucaramanga(config)#router ospf 1 Bucaramanga(config-router)#network 172.31.2.32 255.255.255.252 area 0 Bucaramanga(config-router)#network 172.31.2.0 255.255.255.248 area 0 Bucaramanga(config-router)#exit Bucaramanga(config)#exit

Bucaramanga#

<span id="page-40-0"></span>2.1.1.4 Configuración VLAN.

Switch Tunja

Switch>enable Switch#configure terminal Switch(config)#hostname STunja STunja(config)#vlan 1 STunja(config-vlan)#name VLAN1 STunja(config-vlan)#exit STunja(config)#vlan 20 STunja(config-vlan)#name VLAN20 STunja(config-vlan)#exit STunja(config)#vlan 30 STunja(config-vlan)#name VLAN30 STunja(config-vlan)#exit STunja(config)#interface FastEthernet 0/1 STunja(config-if-range)#switchport access vlan 20 STunja(config-if-range)#exit STunja(config-vlan)#exit STunja(config)#interface FastEthernet 0/2 STunja(config-if-range)#switchport access vlan 30 STunja(config-if-range)#exit

STunja(config-vlan)#exit

STunja(config)#interface FastEthernet 0/3

STunja(config-if-range)#switchport access vlan 1 STunja(config-if-range)#exit STunja(config-vlan)#exit

Switch Cundinamarca

Switch>enable Switch#configure terminal Switch(config)#hostname SCundinamarca SCundinamarca(config)#vlan 1 SCundinamarca(config-vlan)#name VLAN1 SCundinamarca(config-vlan)#exit SCundinamarca(config)#vlan 20

SCundinamarca(config-vlan)#name VLAN20 SCundinamarca(config-vlan)#exit SCundinamarca(config)#vlan 30 SCundinamarca(config-vlan)#name VLAN30 SCundinamarca(config-vlan)#exit SCundinamarca(config)#vlan 88 SCundinamarca(config-vlan)#name VLAN88 SCundinamarca(config-vlan)#exit SCundinamarca(config)#interface FastEthernet 0/1 SCundinamarca(config-if-range)#switchport access vlan 20 SCundinamarca(config-if-range)#exit SCundinamarca(config-vlan)#exit SCundinamarca(config)#interface FastEthernet 0/2 SCundinamarca(config-if-range)#switchport access vlan 30 SCundinamarca(config-if-range)#exit SCundinamarca(config-vlan)#exit SCundinamarca(config)#interface FastEthernet 0/3 SCundinamarca(config-if-range)#switchport access vlan 88 SCundinamarca(config-if-range)#exit SCundinamarca(config-vlan)#exit SCundinamarca(config)#interface FastEthernet 0/4 SCundinamarca(config-if-range)#switchport access vlan 1 SCundinamarca(config-if-range)#exit SCundinamarca(config-vlan)#exit

Switch Bucaramanga

Switch>enable Switch#configure terminal Switch(config)#hostname SBucaramanga SBucaramanga(config)#vlan 1 SBucaramanga(config-vlan)#name VLAN1 SBucaramanga(config-vlan)#exit SBucaramanga(config)#vlan 10 SBucaramanga(config-vlan)#name VLAN10 SBucaramanga(config-vlan)#exit SBucaramanga(config)#vlan 30 SBucaramanga(config-vlan)#name VLAN30 SBucaramanga(config-vlan)#exit SBucaramanga(config)#interface FastEthernet 0/1 SBucaramanga(config-if-range)#switchport access vlan 10 SBucaramanga(config-if-range)#exit SBucaramanga(config-vlan)#exit SBucaramanga(config)#interface FastEthernet 0/2

SBucaramanga(config-if-range)#switchport access vlan 30 SBucaramanga(config-if-range)#exit SBucaramanga(config-vlan)#exit SBucaramanga(config)#interface FastEthernet 0/3 SBucaramanga(config-if-range)#switchport access vlan 1 SBucaramanga(config-if-range)#exit SBucaramanga(config-vlan)#exit

#### CONCLUSIONES

<span id="page-43-0"></span>Después de realizar el diplomado completamente y de realizar los ejercicios propuestos a lo largo del curso, se puede apreciar los conocimientos adquiridos a lo largo del mismo, que serán muy útiles en el diario laboral de muchos de los estudiantes que hicieron parte del diplomado.

Cabe destacar también, que los nuevos profesionales, que adquirieron grandes conocimientos a través del diplomado, constan de conocimientos muy sólidos que pueden agregar valor a las empresas y a la universidad por haber brindado tan importante información.

## BIBLIOGRAFÍA

<span id="page-44-0"></span>CISCO. (2014). Asignación de direcciones IP. Fundamentos de Networking. Recuperado de [https://static](https://static-course-assets.s3.amazonaws.com/ITN50ES/module8/index.html#8.0.1.1)[course-](https://static-course-assets.s3.amazonaws.com/ITN50ES/module8/index.html#8.0.1.1) [assets.s3.amazonaws.com/ITN50ES/module8/index.html#8.0.1.1](https://static-course-assets.s3.amazonaws.com/ITN50ES/module8/index.html#8.0.1.1)

CISCO. (2014). Conceptos de Routing. Principios de Enrutamiento y Conmutación. Recuperado de [https://static](https://static-course-assets.s3.amazonaws.com/RSE50ES/module4/index.html#4.0.1.1)[course-](https://static-course-assets.s3.amazonaws.com/RSE50ES/module4/index.html#4.0.1.1) [assets.s3.amazonaws.com/RSE50ES/module4/index.html#4.0.1.1](https://static-course-assets.s3.amazonaws.com/RSE50ES/module4/index.html#4.0.1.1)

CISCO. (2014). Configuración y conceptos básicos de Switching. Principios de Enrutamiento y Conmutación. Recuperado de [https://static-course](https://static-course-assets.s3.amazonaws.com/RSE50ES/module2/index.html#2.0.1.1%20%20Tem%C3%A1tica%3A%20VLANs)[assets.s3.amazonaws.com/RSE50ES/module2/index.html#2.0.1.1](https://static-course-assets.s3.amazonaws.com/RSE50ES/module2/index.html#2.0.1.1%20%20Tem%C3%A1tica%3A%20VLANs)

Vesga, J. (2014). Diseño y configuración de redes con Packet Tracer [OVA]. Recuperado de [https://1drv.ms/u/s!AmIJYei-NT1IhgCT9VCtl\\_pLtPD9](https://1drv.ms/u/s!AmIJYei-NT1IhgCT9VCtl_pLtPD9)

Vesga, J. (2014). PING y TRACER como estrategia en procesos de Networking [OVA]. Recuperado de <https://1drv.ms/u/s!AmIJYei-NT1IhgTCtKY-7F5KIRC3>